## **CÓMO OBTENER MI CLAVE**

1. Accede al sitio web de la SECRETARÍA VIRTUAL de los centros educativos:

<https://www.juntadeandalucia.es/educacion/secretariavirtual/>

… y haz clic en Acceso / Registro – Clave iANDE, como muestra esta imagen …

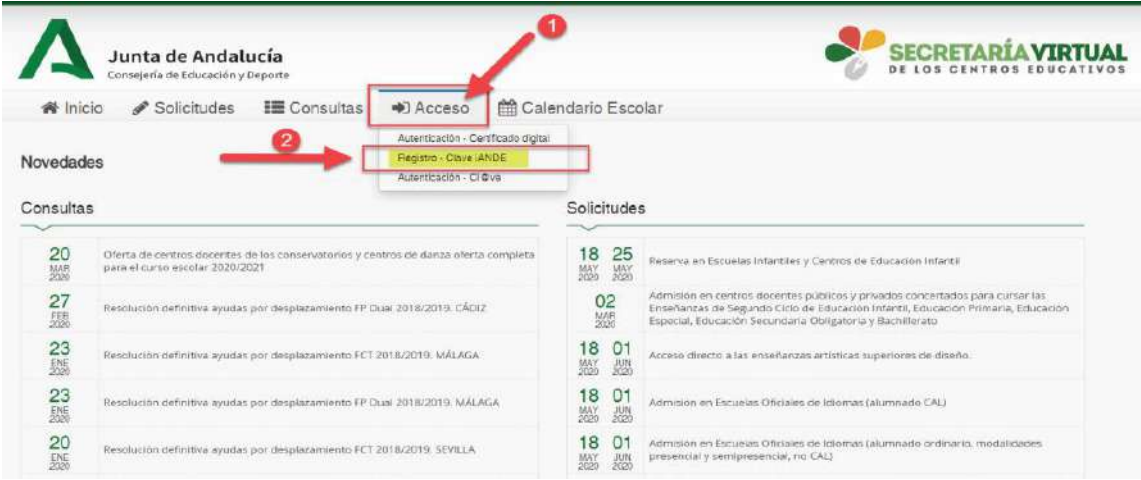

2. Completa tus datos en la pantalla siguiente:

 Asegúrate de seleccionar "Admisión en Escuelas Oficiales de Idiomas" en el campo Procedimiento

 $\checkmark$  Ten a mano tu DNI y haz clic en el botón "i" de ayuda en el campo IDESP para saber el dato de tu DNI que tendrás que introducir. Cuando tengas todo relleno Pulsa finalmente en "Solicitar" …

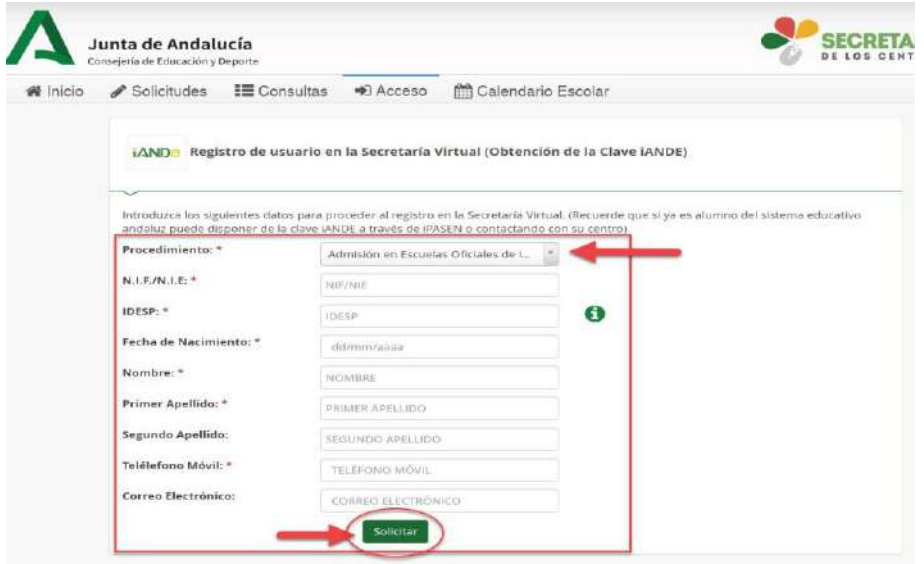

3. Recibirás un mensaje diciendo que el registro ha sido exitoso y que se te ha enviado tu nueva clave iANDe vía sms. Búscala en tu teléfono y apúntala

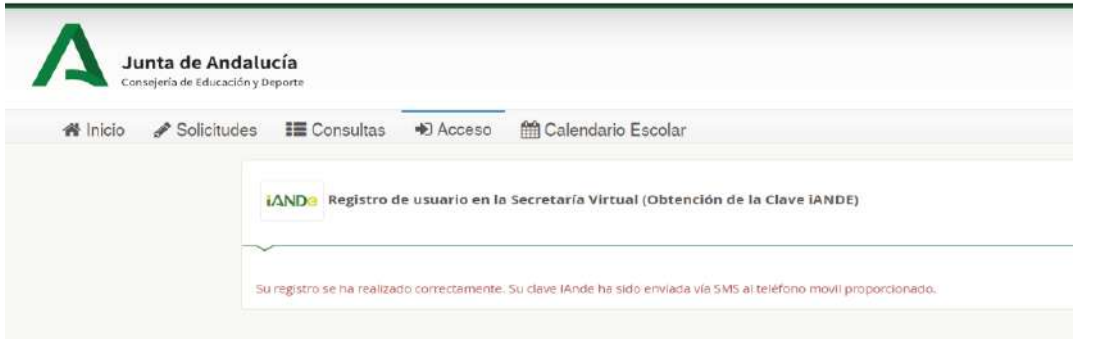

4. Pulsa en "Inicio" (1) en Secretaría Virtual para volver a la pantalla original, y selecciona como corresponda (2) de entre las dos posibilidades para EOI (CAL es exclusivamente para formación del profesorado)

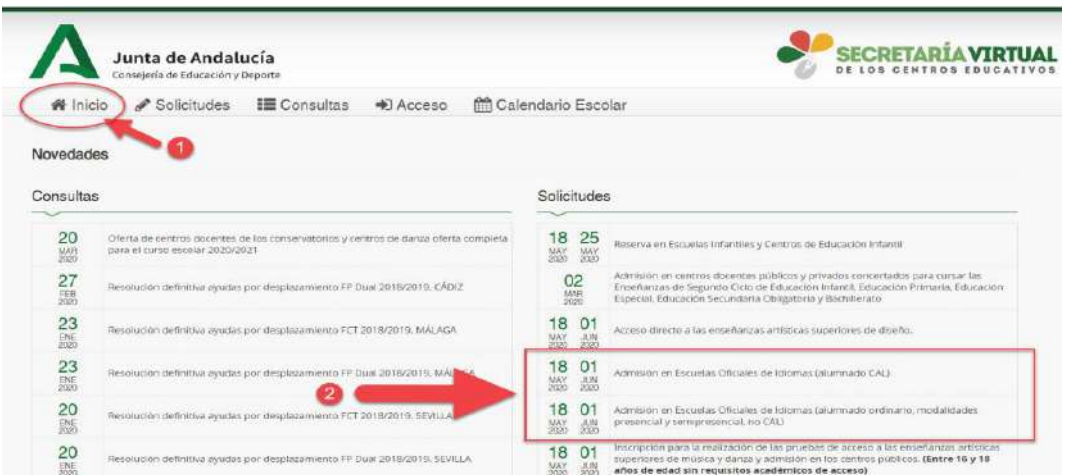

5. En la siguiente pantalla, pulsa en el botón "Acceder" correspondiente a la opción iANDe, como se muestra en la imagen …

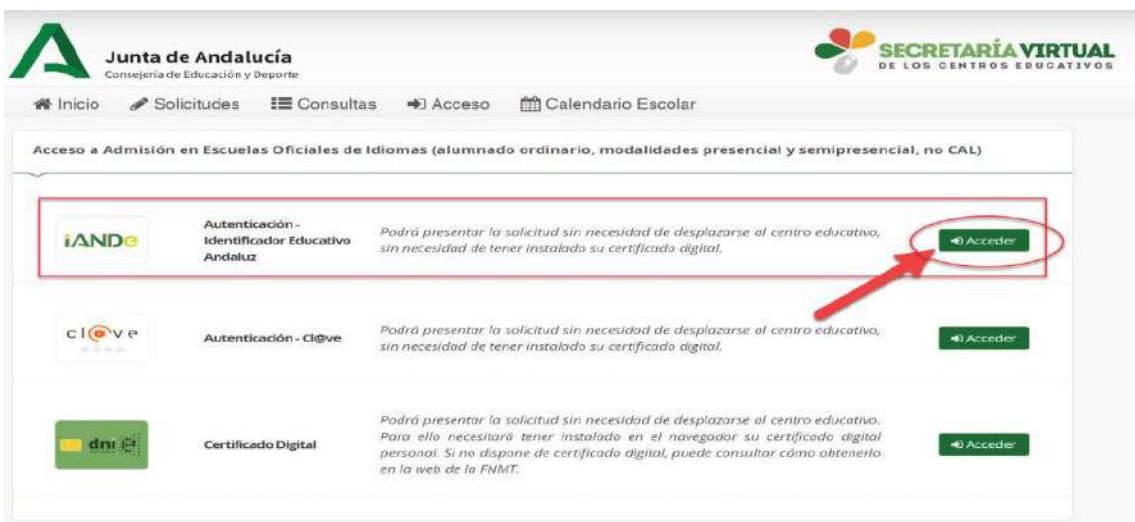

6. Introduce tu fecha de nacimiento y LA CLAVE QUE ACABAS DE RECIBIR POR SMS

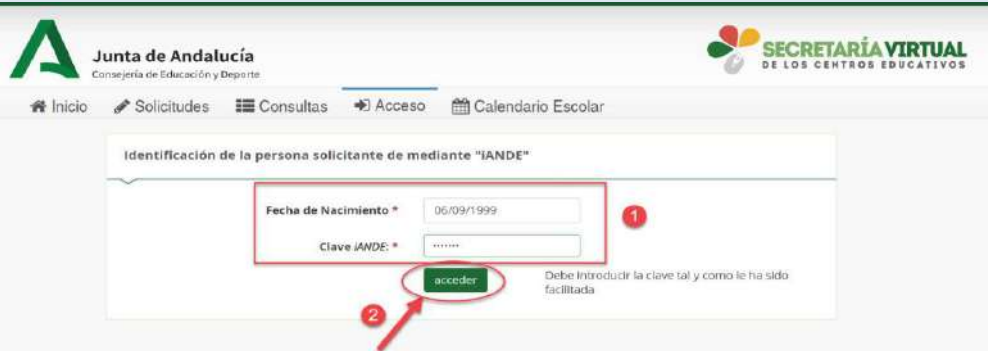

7. Accederás entonces al comienzo del proceso de tu solicitud de admisión:

- Observarás (1) que ya aparece tu nombre y DNI en la esquina superior derecha (el sistema ya te reconoce)
- $\checkmark$  Lee con detalle (por favor) la información que se te presenta (2)
- $\checkmark$  Dale a Siguiente (3) y ve introduciendo todos los datos que se te vayan solicitando
- $\checkmark$  Ten escaneada previamente toda la documentación acreditativa que puedas necesitar y que llegado un punto del proceso tendrás que adjuntar (subir)

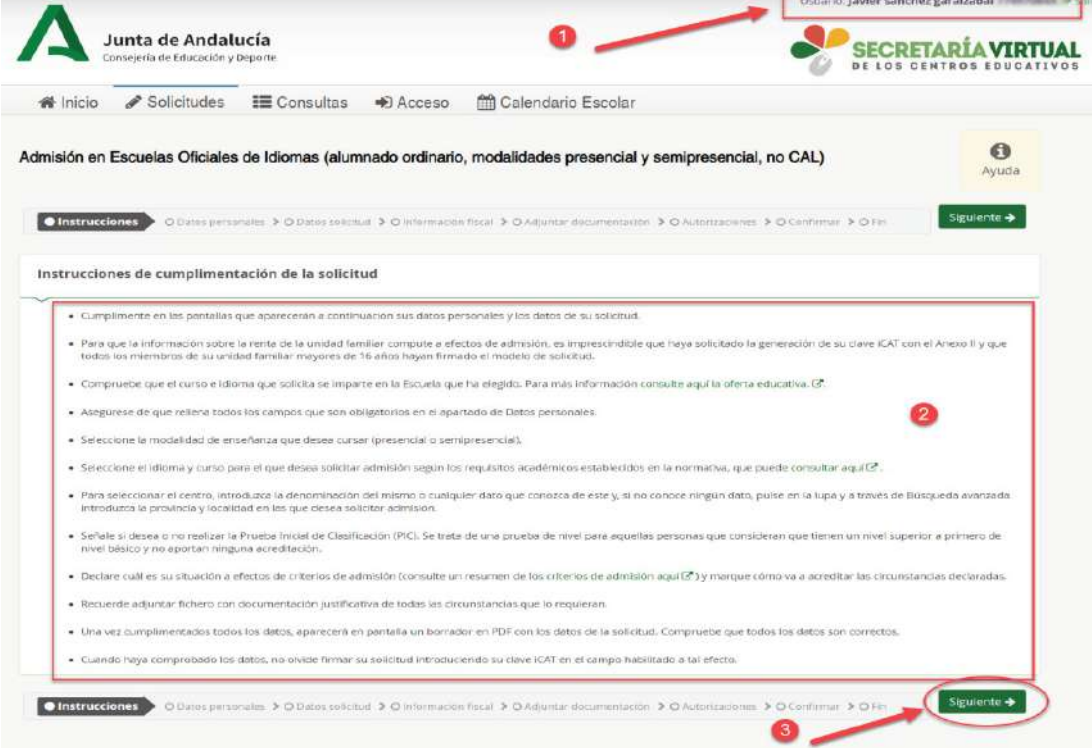